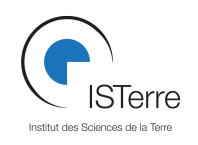

#### **Manuel d'utilisation rapide des Géodes et du Stratavizor**

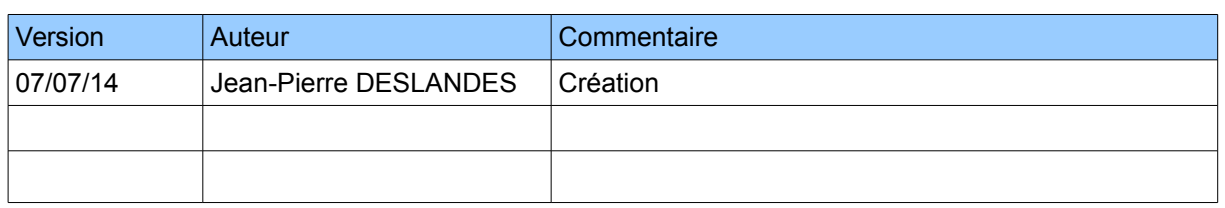

# **Manuel d'utilisation rapide des Géodes et du Stratavizor (mode simple ou réseau)**

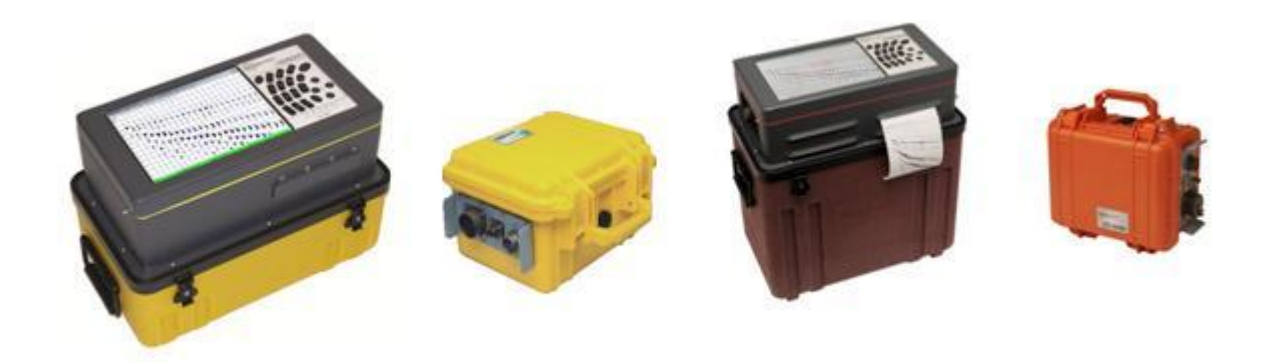

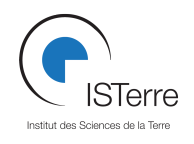

# **1 Introduction**

La Géode et le Stratavizor sont des appareils d'acquisition simique produits par Geometrics Ltd, et adaptés à la sismique active. Ils utilisent comme capteurs des géophones.

Ce manuel a pour but une prise en main rapide du matériel dans le cadre des TP de géophysique. En cas de besoins particuliers et renseignements supplémentaires, je vous invite à consulter le manuel constructeur disponible sur le site de GPROGE.

## **2 Description du matériel**

Afin de réaliser les mesures vous avez besoin des outils suivants :

#### *2.1 Stratavizor*

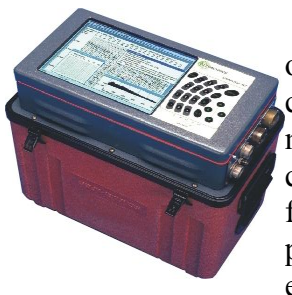

Le Stratavizor est une Géode qui dispose de son propre ordinateur, rendant inutile l'utilisation d'un laptop. Il dispose de 24 canaux d'entrée géophones + une voie analogique sur prise BNC. Le modèle disponible à l'ISTerre est sous Windows NT4 Workstation. Une caisse à outils comprenant les périphériques nécéssaires à son fonctionnement (clavier, souris, cable d'alimentation, cable adaptateur pour flutes sismiques, etc) est fourni avec l'appareil. Il peut se connecter en réseau avec plusieurs géodes.

#### *2.2 Géode*

La Géode est une acquisition sismique au format Pelicase, utilisable seule ou en réseau. Hormis l'utilisation avec un Stratavizor, elle requiert l'utilisation d'un laptop équipé du logiciel Geometrics Seismodule Controller, dont la version limitée à 100 heures est disponible sur le site de GPROGE. Un laptop équipé peut être fourni.

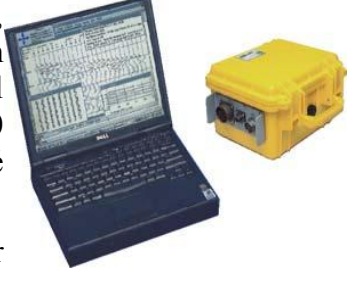

Les géodes sont fournies avec le matériel nécessaire à leur utilisation.

#### *2.3 Flutes simiques*

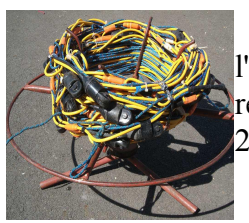

Les flutes sismiques assurent la liaison entre les géophones et l'acquisition. Elle disposent de 12 canaux différentiels et sont souvent réversibles (connectables des 2 côtés). Une géode peut donc se connecter à 2 flûtes simultanément.

GPROGE fournit des flutes avec des inter-traces de 3,5 et 10m

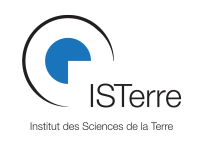

## *2.4 Géophones*

Les géophones sont des capteurs sismiques qui se posent ou se plantent au sol. Il en existent divers modèles, qui varient en fonction de leur fréquence (4,5 et 14,5Hz) et leur type de composante (verticale ou horizontale). Ils sont reliés à la géode par l'intermédiaire d'une flûte sismique.

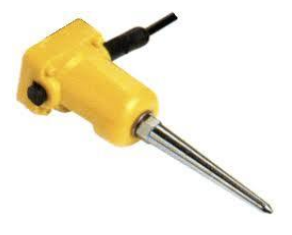

## *2.5 Masse et plaque de frappe*

Dans le cas le plus courant, la source sismique est une masse de chantier équipée d'un capteur permettant de déterminer le T0 de la mesure (activation de l'enregistrement à la frappe). La frappe s'effectue sur un matériau solide telle qu'une plaque en aluminium. Une rallonge de cable déclencheur est souvent nécessaire afin de pouvoir utiliser la masse loin de la géode (fourni par GPROGE)

**Faites attention à toujours frapper capteur sur le dessus du manche afin de ne pas abîmer celui-ci si vous ratez votre coup !**

## *2.6 Batteries*

Une batterie 12V est requise pour chaque géode et le stratavizor (une par appareil). Une batterie supplémentaire peut être emportée pour l'ordinateur portable si le relevé est de longue durée, un convertisseur 12/230V étant fourni avec la géode enseignement.

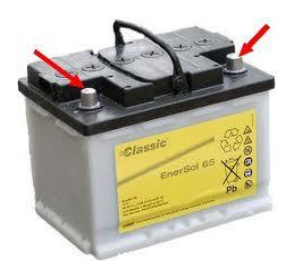

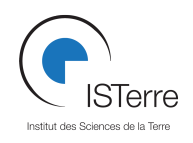

# **3 Mise en place du dispositif**

## *3.1 Montage du profil*

Une fois que vous avez choisi l'endroit et l'orientation de votre dispositif, installez un décamètre et placez les géophones le long de celui-ci aux distances souhaitées.

Déployez ensuite complètement les flutes et connectez les géophones sur celle-ci.

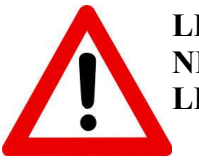

#### **LES CONNECTEURS PLASTIQUES SUR LA FLUTE SONT FRAGILES. NE TOURNEZ PAS LES BOUCHONS, TIREZ DESSUS. IDEM POUR LES CONNECTEURS DES GEOPHONES.**

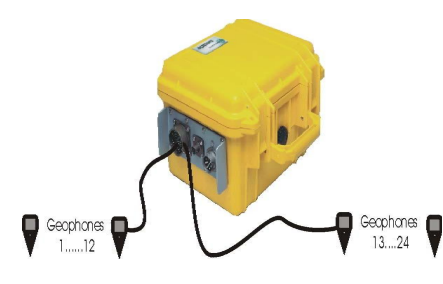

La géode sera placée au centre du profil, reliant les 2 flûtes via un cable splité comme l'indique le schéma ci contre. Dans le cas de flutes non-réversibles, faites donc attention que le connecteur NK-27 de celle-ci soit au centre du dispositif et non en extrémité.

Vous devriez obtenir alors un dispositif ressemblant à ceci :

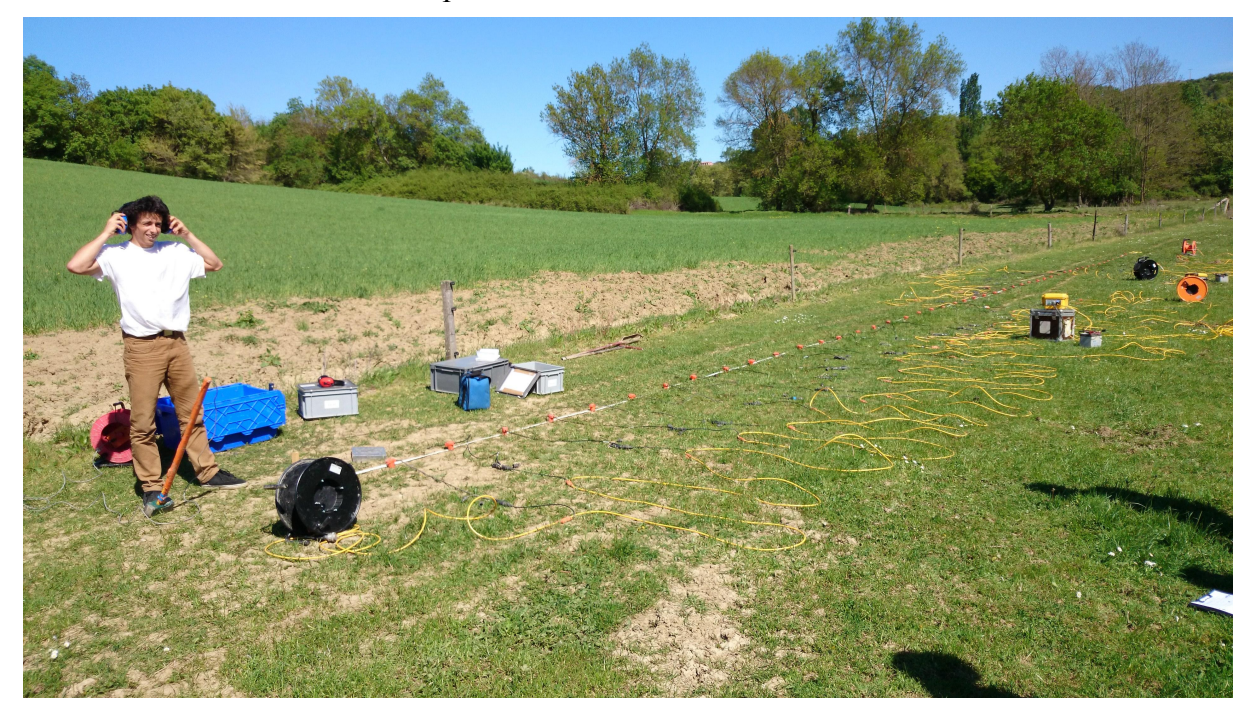

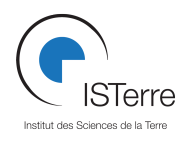

Dans le cadre d'un profil necessitant plus de 24 traces, vous pouvez « chaîner » les géodes de la manière suivante :

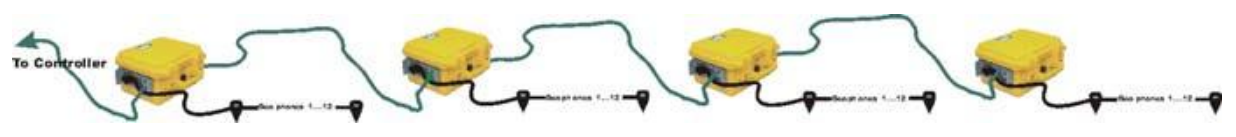

Par exemple pour 48 traces, il vous faudra 2 géodes, 4 flûtes et 48 géophones. La première géode sera placée entre la flute 1 et 2, la seconde entre la flute 3 et 4.

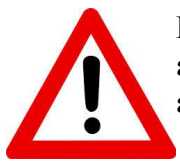

**Dans le cas d'utilisation de géodes de générations différentes, la plus ancienne (généralement celle avec un bouton vert) est maitre, et donc reliée au PC.**

## *3.2 Installation et configuration des géodes*

## **3.2.1 Connection InterGéode (si necessaire)**

Connectez les géodes entre elles à l'aide des cables data fournis en suivant le schéma suivant :

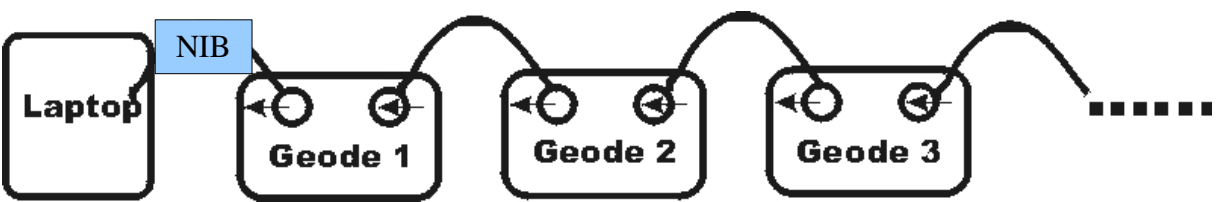

Le NIB (Network Interface Box) est la boite qui permet de faire communiquer la ligne de géodes avec le laptop via la prise Ethernet de celui-ci. Pensez à faire attention au sens des connections. Le signal « sort » de la géode pour aller vers le pc. Suivez les flèches !

## **3.2.2 Utilisation sans réseau**

Connectez la géode au PC via le NIB. Le NIB est situé entre la prise Ethernet du PC et la prise « flèche sortante »de la géode.

## **3.2.3 Marteau**

Connectez le marteau ou le cable déclencheur sur la géode sur la prise comportant le symbole ci contre :

## **3.2.4 Batterie**

Connectez la batterie à ou aux géodes avec les cables fournis (pinces crocodiles)

Appuyez sur les boutons I/O pour mettre sous tension.

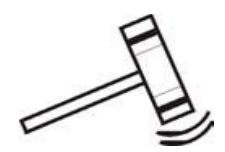

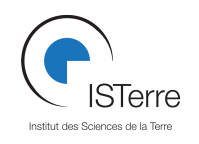

## **3.2.5 Flutes**

Coonectez les flutes sur les connecteurs NK-27 du cable splité. Ils sont marqué « 1- 12 » et « 13-24 ». La flute comportant votre géophone N°1 va sur la prise « 1-12 ». Connectez la dernière prise sur la géode

## *3.3 Laptop*

Cette procédure fonctionne aussi sur le stratavizor, à quelques détails près. **Si vous utilisez une Virtualbox Windows sous Linux**, pensez à configurer le réseau en « accès par pont » sur eth0.

#### **3.3.1 Lancement du software**

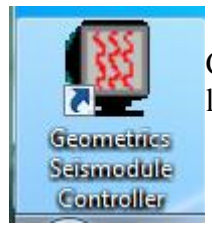

Démarrez l'ordinateur et lancez le logiciel « Geometrics Seismodule Controller ». l'icone est normalement présente sur le bureau. Sur le Stratavizor, le logiciel se lance automatiquement

## **3.3.2 Démarrage**

Dans le cas d'une version non enregistrée, vous arrivez sur l'écran suivant : Cliquez sur « Cancel »

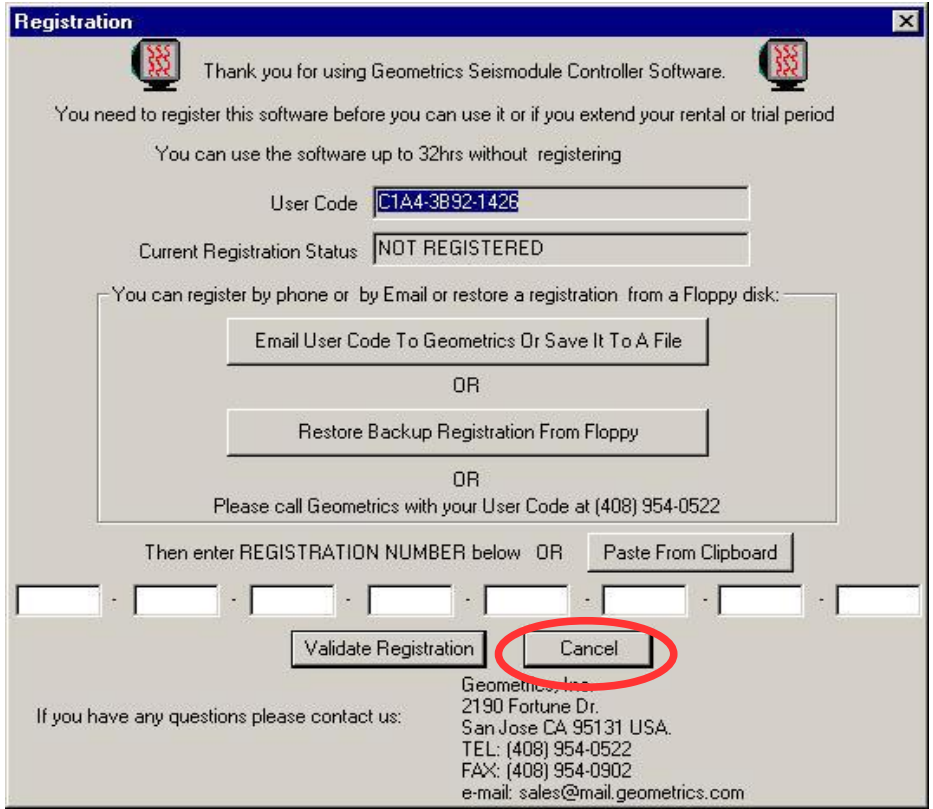

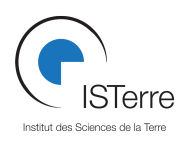

A l'écran suivant vous obtenez ceci :

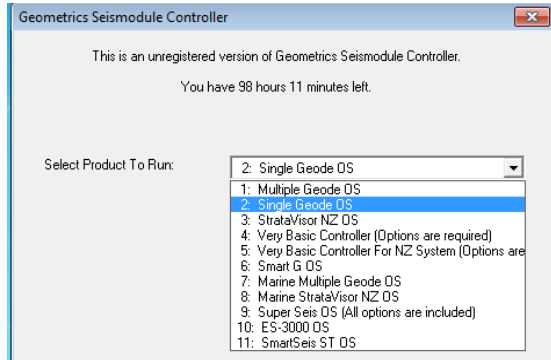

Si vous utilisez une seule géode, sélectionnez **« Single Geode OS »**

Dans le cas de l'utilisation de plusieures géodes, sélectionnez **« Multiple Geode OS »**

Le logiciel va alors se lancer. Si un message d'erreur tel que celui ci-contre appairait, vérifiez les connections réseau, et que la géode est bien démarrée (une diode bleue sur la géode doit clignoter). Vérifiez aussi que vous êtes sur la prise sortante de la géode maître. Appuyez sur **« RETRY »** pour relancer la détection.

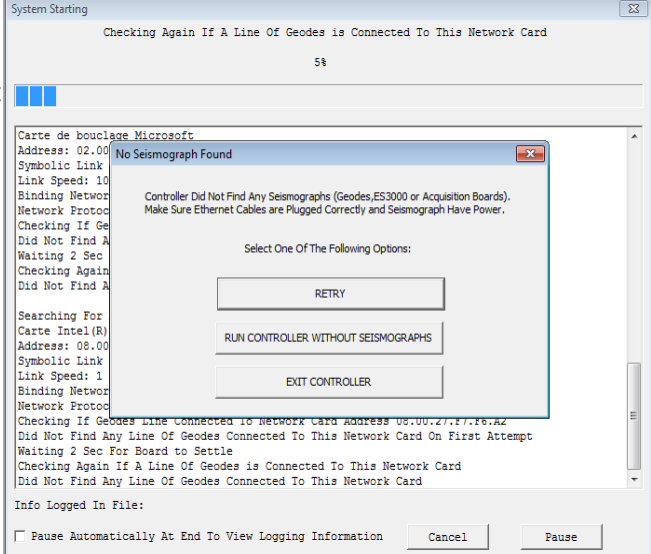

#### *3.4 Configuration de la mesure*

#### **3.4.1 New Survey**

Le logiciel vous demande un nouveau profil. Vous pouvez appuyer sur OK. Normalement l'assistant de configuration démarre. Les paramètres que je vais vous décrire ensuite sont aussi accessibles durant la session.

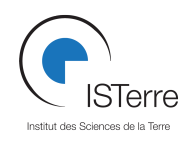

 $\overline{\mathbf{x}}$ 

## **3.4.2 Stack Options**

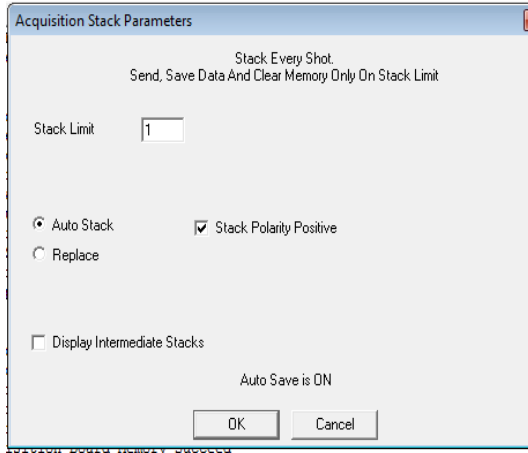

Vous sélectionnez le mode de stack désiré. **« Remplace »** crée des fichiers uniques à chaque tir et « **Autostack »** crée un fichier pour plusieurs tirs. L'autostack permet d'avoir un meilleur rapport signal sur bruit en faisant la somme des tirs. Plus il y a de bruit plus le nombre de stacks doit être importants.

Pour une bonne mesure avec une source sismique telle qu'une masse. 5 est en général un bon choix. Vous pouvez afficher les tirs intermédiaires en sélectionnant l'option **« Display Intermediate Stacks »**

## **3.4.3 Acquisition Timing Parameters**

Cette fenètre permet de configurer la longueur de l'échantillon en secondes (Record Length) ainsi que la fréquence d'échantillonage (Sample Interval)

La géode ne peut enregistrer que 64000 échantillons par tir. Ce paramètre est à prendre en compte pour le choix de votre fréquence d'échantillonage. Si vous échantillonez à une période 0.250ms, vous ne pourrez enregistrer que pour une durée max de 16,384 secondes. Si vous diminuez la fréquence vous pourrez enregistrer plus longtemps, mais votre signal sera moins « propre ». Tout dépend du type de mesure, de la profondeur à sonder et de la source sismique utilisée.

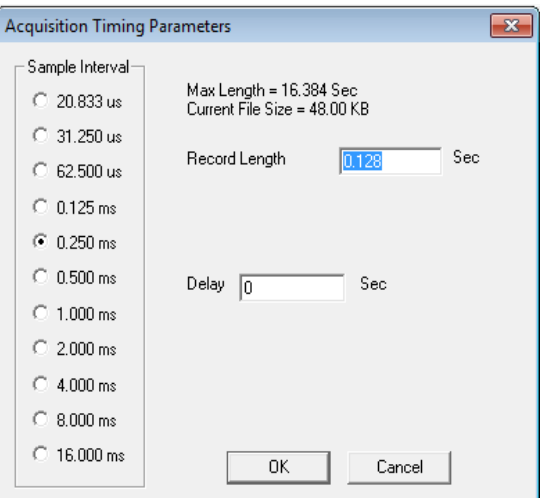

## **3.4.4 Acquisition Filters Parameters**

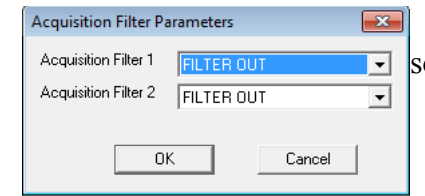

Permet d'apliquer un filtre au signal. Si vous ne souhaitez pas de filtrage, sélectionnez **« FILTER OUT »**.

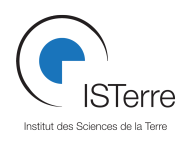

## **3.4.5 Geophone Interval**

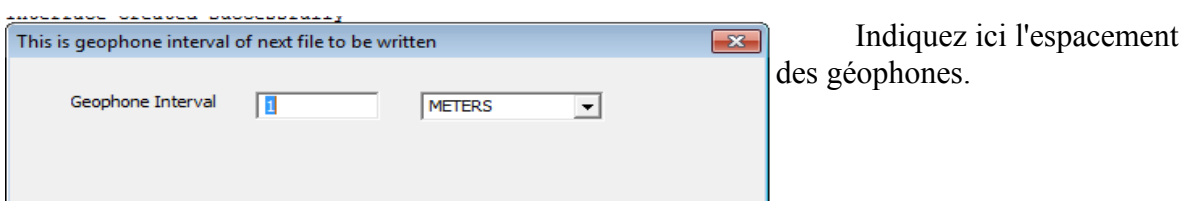

## **3.4.6 Preamp Gains**

Cette fenêtre permet de séléctionner le mode d'amplification. **« All High Gain** » permet de mieux distinger les signaux utiles du bruit de fond, mais le signal risque de saturer. Vous pouvez régler ce gain individuellement si vous le souhaitez.

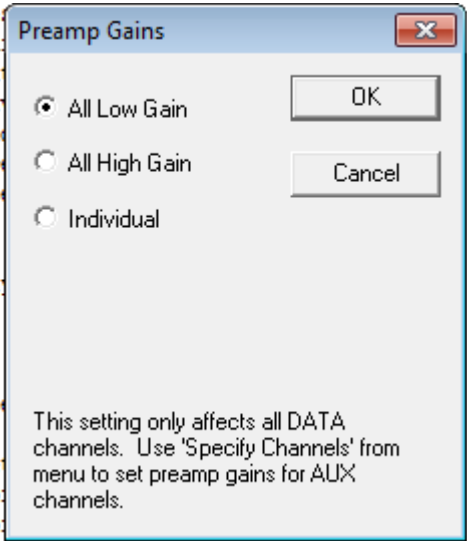

## **3.4.7 Shot Coordinate**

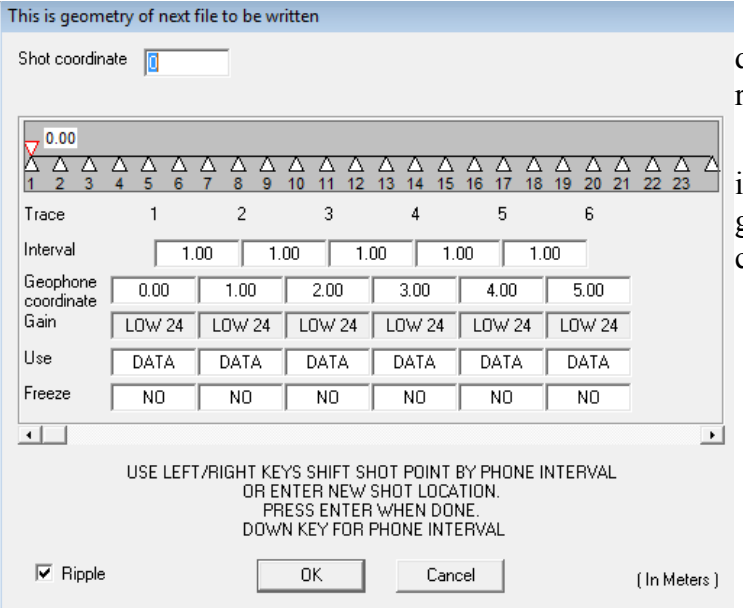

Cette fenêtre permet d'indiquer l'endroit ou le tir par rapport à la ligne de géophone.

Vous pouvez aussi modifier individuellement l'espacement entre géophones ou désactiver certains canaux dans cette fenêtre.

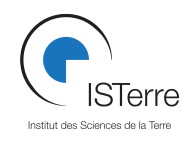

#### **3.4.8 Storage parameters**

Cette fenêtre permet de sélectionner l'emplacement de stockage des données ainsi que le numéro du premier fichier de la session.

Si vous utilisez l'ordinateur GPROGE, je vous conseille fortement de créer un dossier du type AAMMJJ – Lieu – responsable sur la partition data  $(D:\)$ .

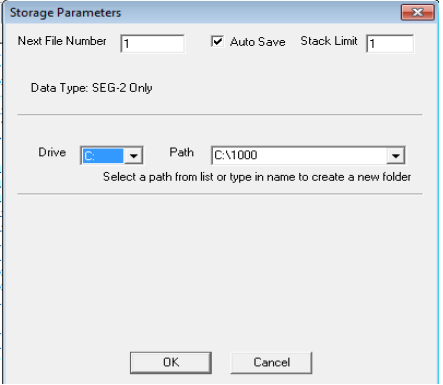

## **3.4.9 Operator log**

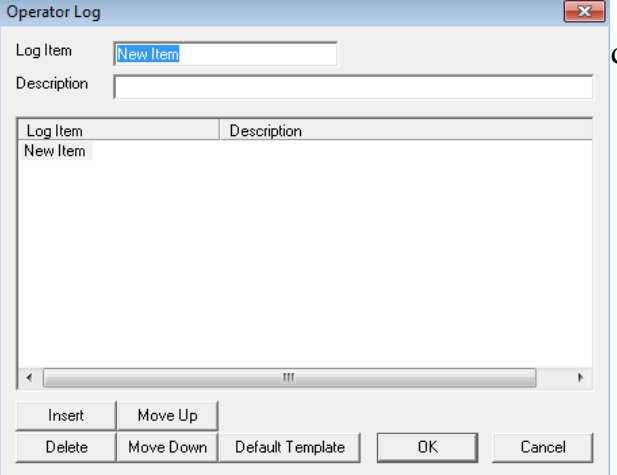

Permet d'enregistrer des commentaires dans le fichier.

## **3.4.10 Trigger Options**

Permet de régler la manière dont la géode est déclenchée. Le mode manual permet de déclencher l'enregistrement par appui sur la touche « T ».

Pour un déclenchement au marteau ou pot vibrant, selectionnez le mode auto et standard trigger.

Le trigger Hold-off indique combien de temps le systeme de détection et désactivé après un tir, pour éviter d'éventuels déclenchements par rebond. Quand à la sensibilité, elle permet d'adapter le trigger à la force du tir.

Attention : une sensibilité trop grande peut déclencher la géode de manière non désirée...

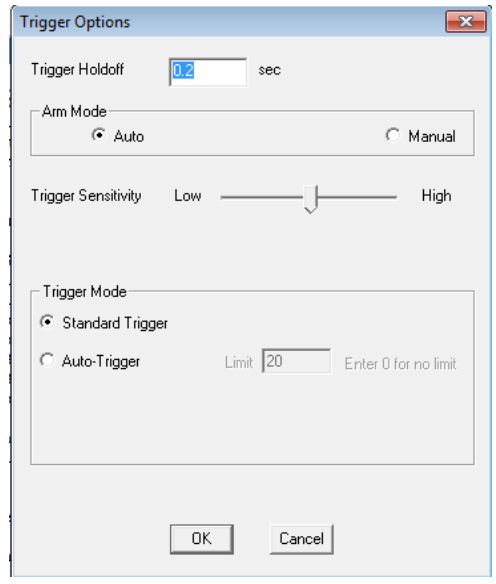

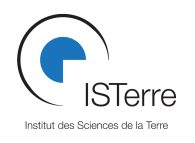

#### *3.5 Mesure*

## **3.5.1 Espace de travail**

Une fois les paramètres enregistrés vous obtenez par défaut cet espace de travail :

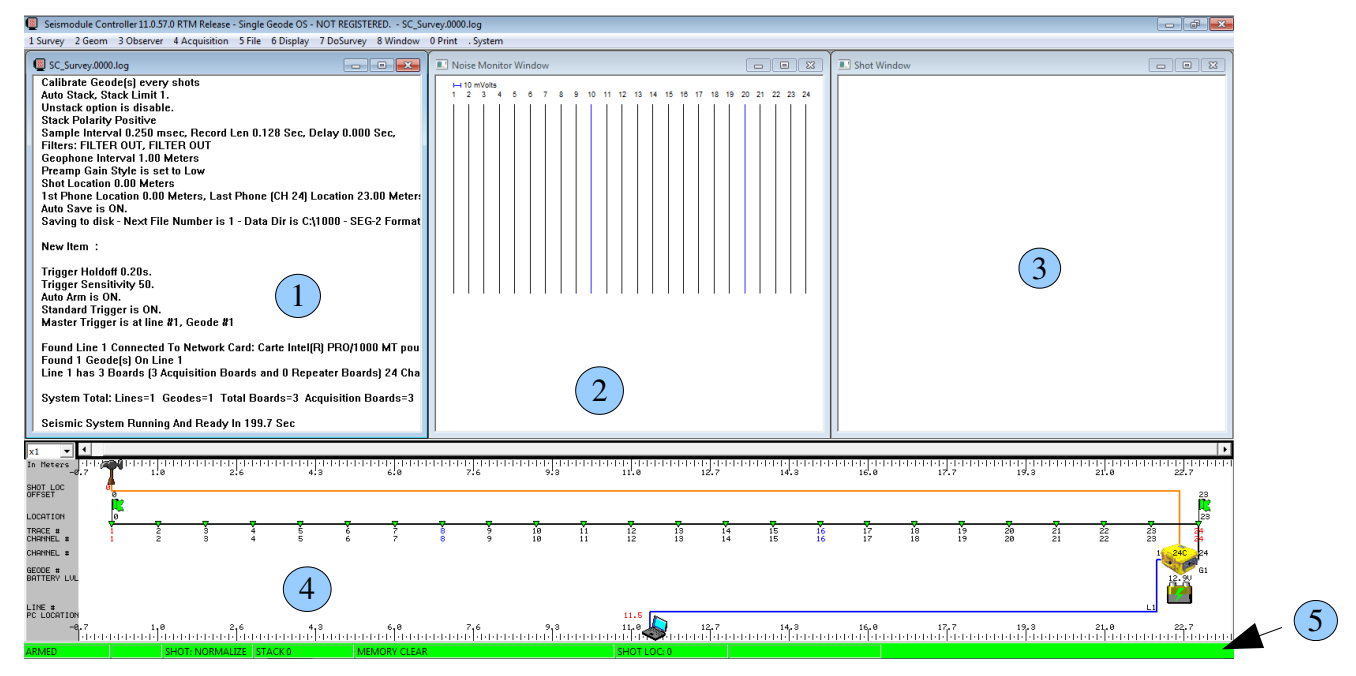

Les fenêtres ci-dessus sont, dans l'ordre :

 $\mathbf{L}_{\text{Log}}$  Window : affiche les evenements au cours de la mesure, notamment les déclenchements et les enregistrements de fichiers

2) **Noise Monitor Window**: affiche les signaux captés sur les canaux par la géode. Permet de s'assurer du bon fonctionnement des capteurs et de visualiser le bruit sismique.

**3** Shot Window : Affiche les signaux enregistrés après chaque tir.

 $\overline{4}$  Geometry Window : Affiche le schema du dispositif du mesure et permet de régler la position de la source sismique.

5) State Bar : Indique l'état de fonctionnent de la géode. Vert si la géode est armée et prête à enregistrer, jaune lorsque l'acquisition est en cours, rouge si elle est désarmée ou a un problème.

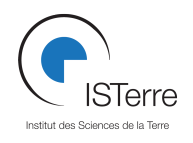

#### **Manuel d'utilisation rapide des Géodes et du Stratavizor**

Une fois la géode paramétrée, vous pouvez commencer les mesures. L'ensemble de la capture peut se gérer depuis le menu DoSurvey. Vous pouvez aussi utiliser les raccourcis claviers indiqués dans les menus

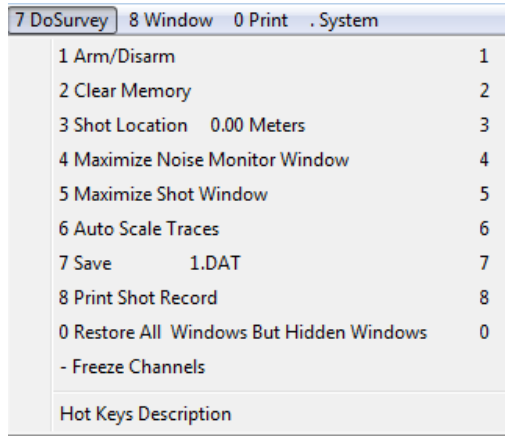

 **1 Arm/Disarm :** Permet d'armer ou désarmer l'acquisition de la géode.

 **2 Clear Memory :** Réinitialise la mesure. Attention, si vous stackez plusieurs fois dans un fichier, le nombre de stacks effectués reviendra à 0. Donc à utiliser avec parcimonie ;-)

 **3 Shot Location :** Permet de régler la position du tir sismique.

 **4 Maximise Noise Monitor Windows :** Afficher la fenêtre de bruit en plein écran.

 **5 Maximise Shot Windows :** Afficher la fenêtre de tir en plein écran

 **6 Auto Scale Traces :** Adapter l'échelle des traces affichées dans la fenêtre de tir automatiquement.

 **7 Save XX.dat :** Sauvegarde de la mesure. Si vous effectuez des tirs avec plusieurs stacks par fichier, cela vous permet de terminer celle ci directement (pratique si vous avez configuré 20 tirs alors que vous avez déjà un super signal au bout de 5 tirs).

 **8 Print Shot Record :** Imprimer le sismogramme en cours.

#### **3.5.2 Fin de la mesure**

Une fois tous les tirs effectués, il vous suffit de fermer le logiciel.